### <https://www.youtube.com/watch?v=U3n31lw1v0M>

## **Illusie** – video les

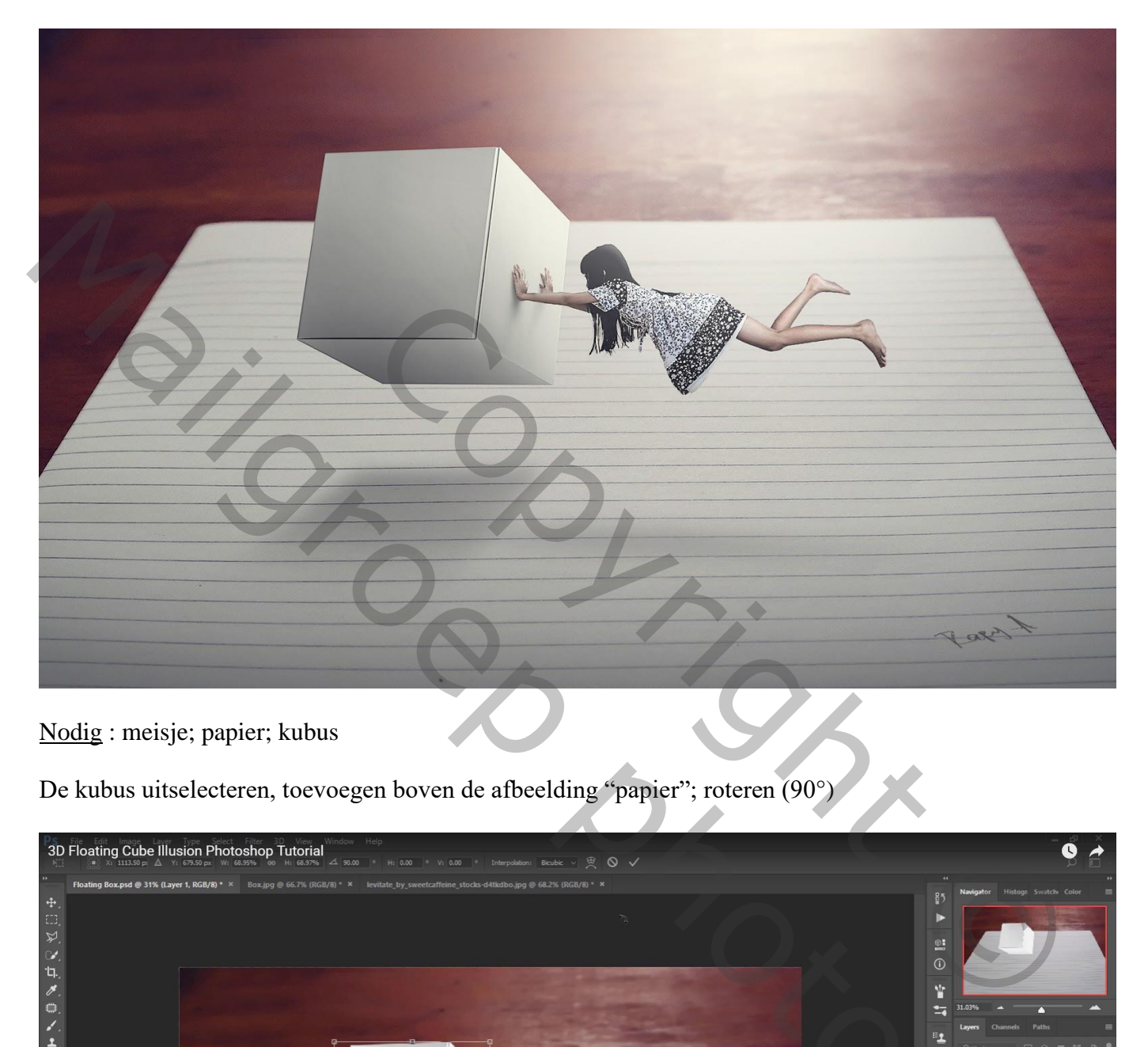

Nodig : meisje; papier; kubus

De kubus uitselecteren, toevoegen boven de afbeelding "papier"; roteren (90°)

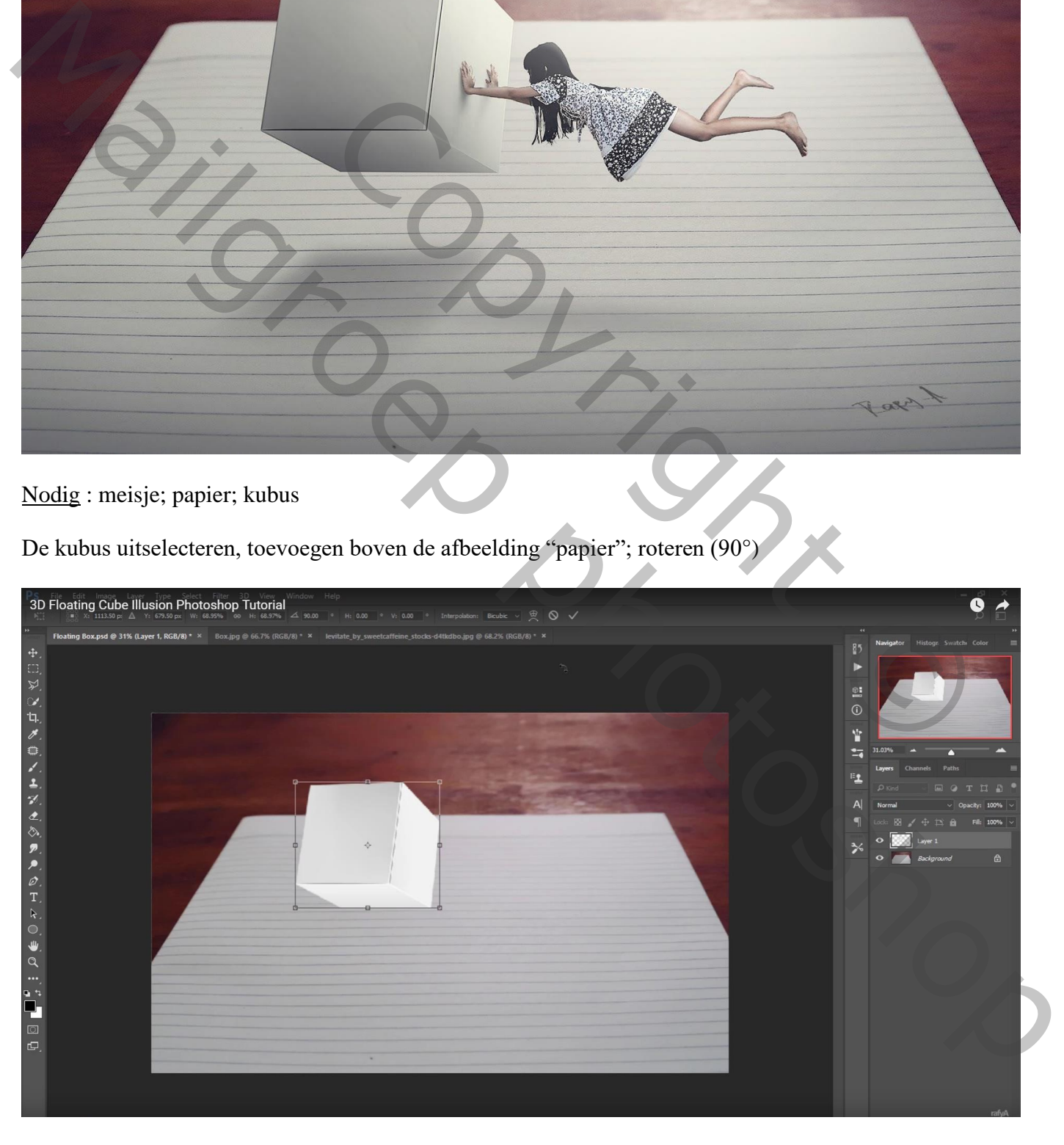

Aanpassingslaag 'Curven', punten op (255 ; 231) ; (139 ; 106) ; Uitknipmasker boven laag "kubus"

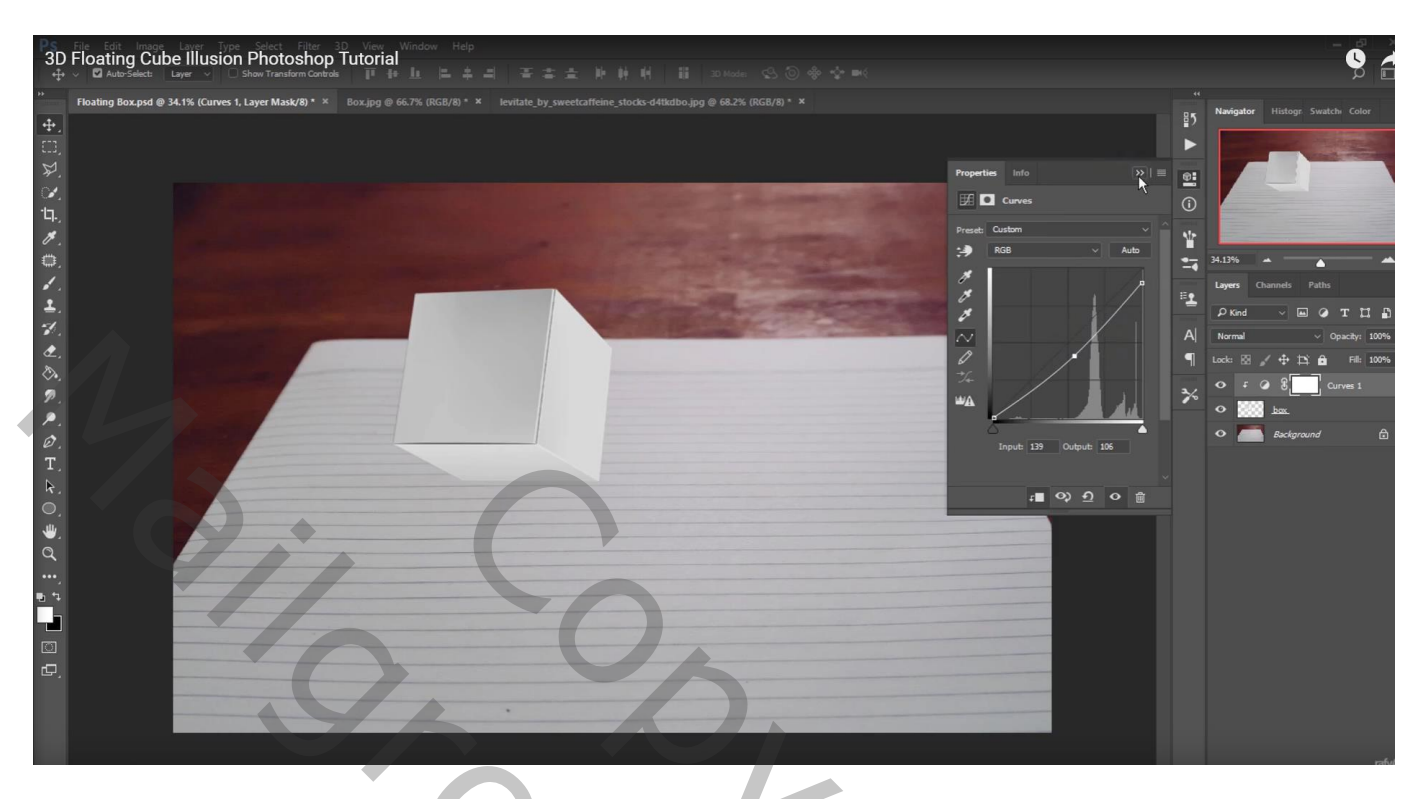

Nieuwe laag; Uitknipmasker; zwart zacht penseel : 700 px, dekking = 27% ; Schilder boven de zijden van de kubus ; laagdekking = 80%

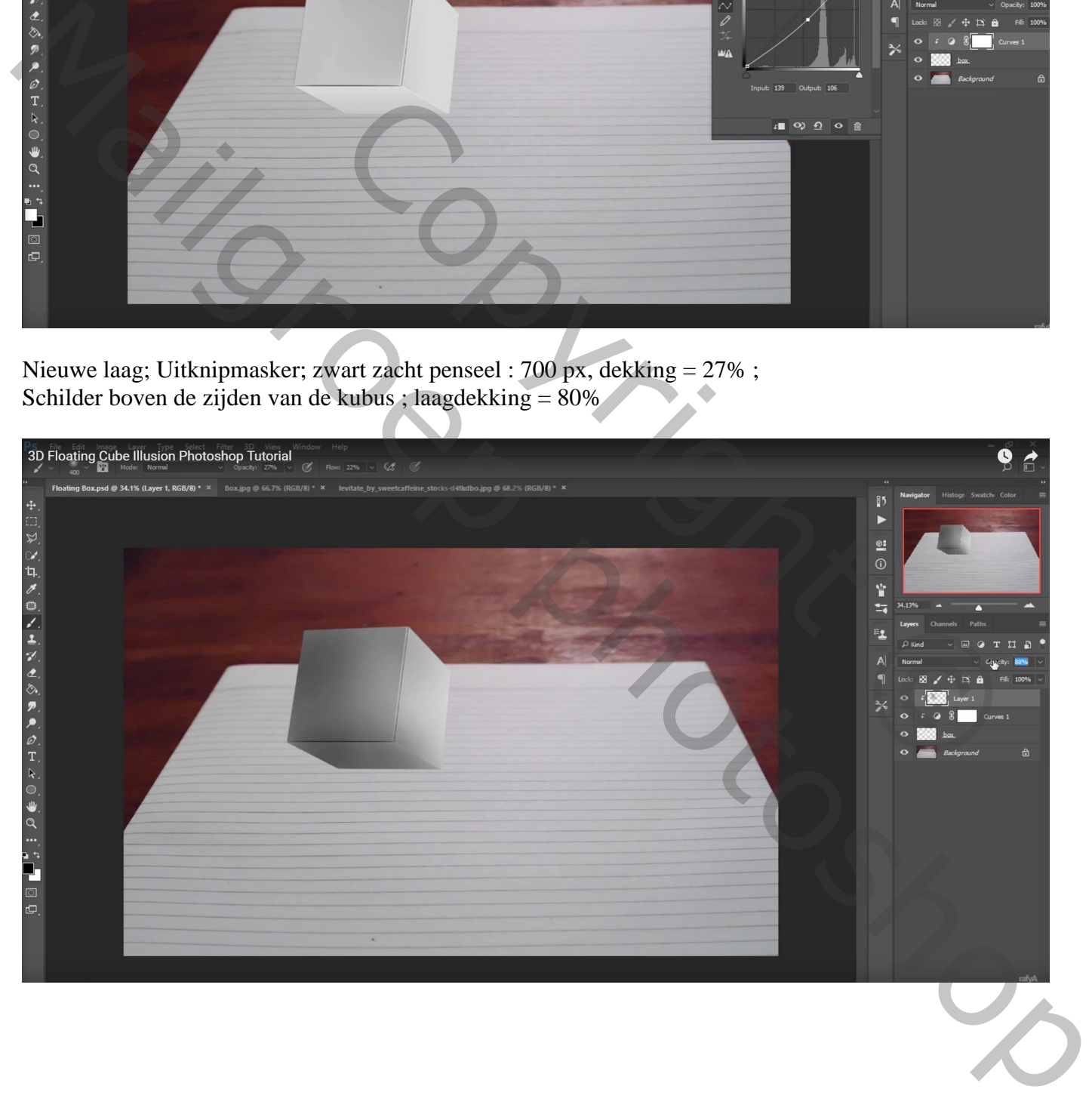

Nieuwe laag onder laag "kubus"; selectie maken met Veelhoeklasso; voorgrondkleur = # 9B9B9B Schilder bovenaan de selectie ; laagmodus = Vermenigvuldigen

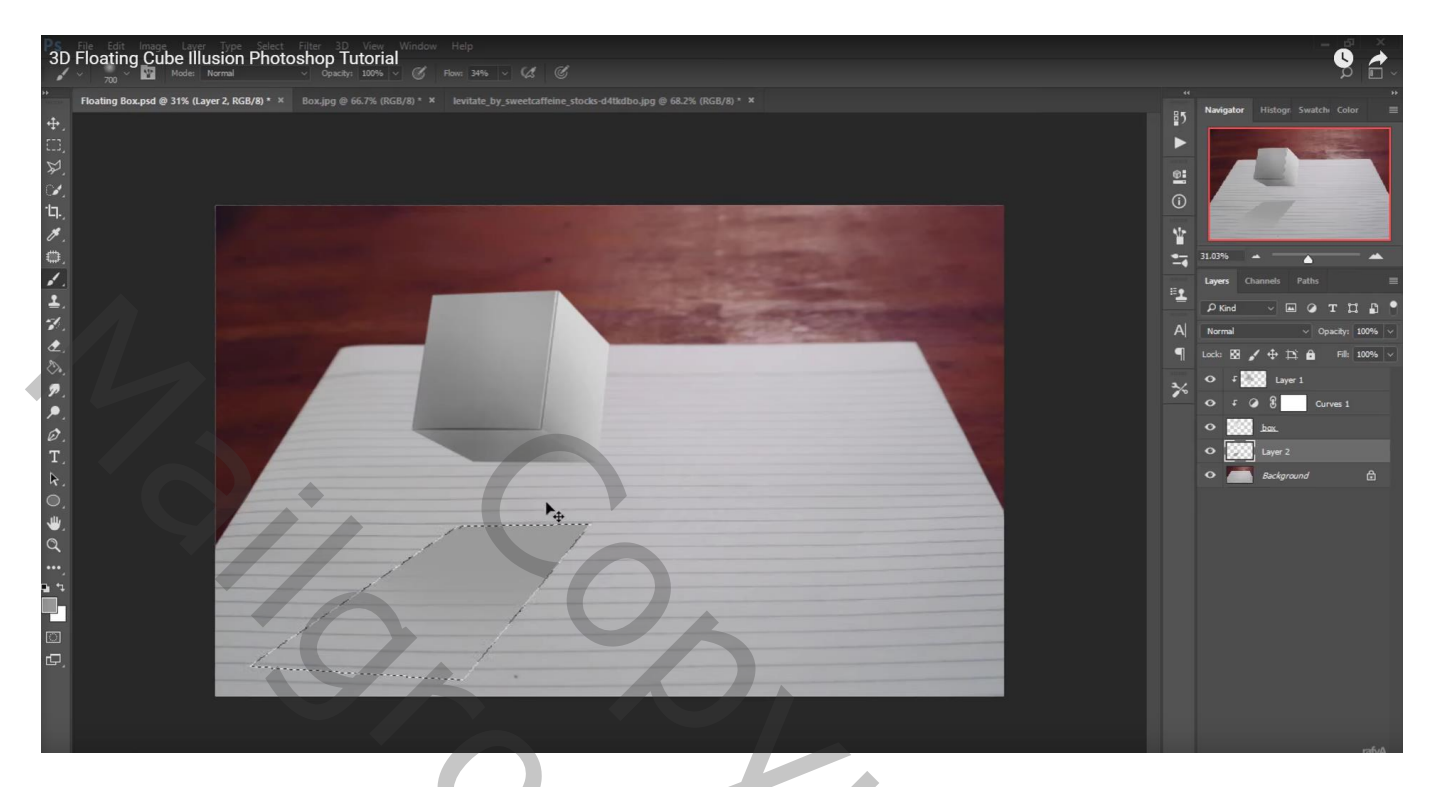

Gaussiaans vervagen met 22,2 px

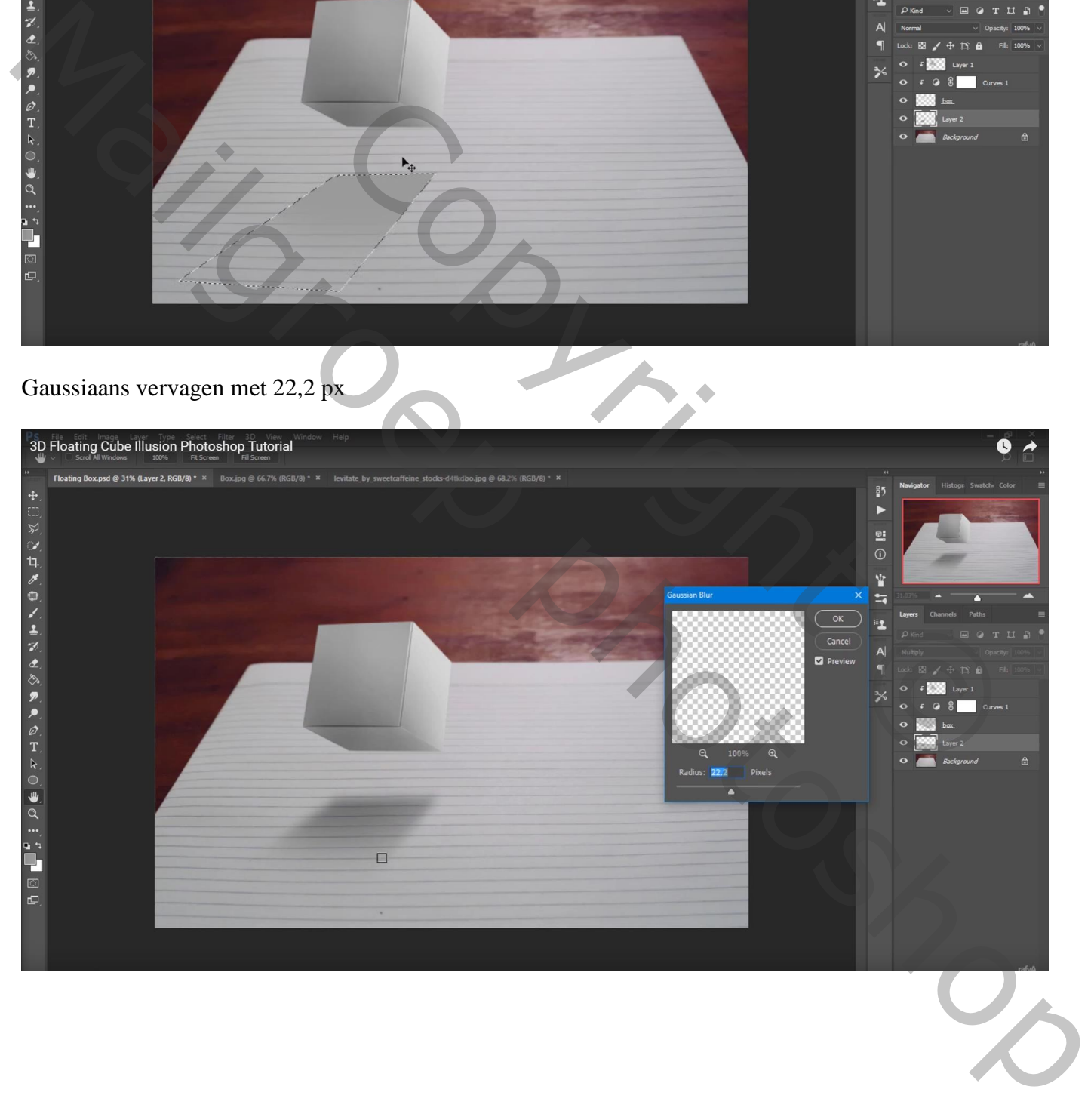

#### "meisje" toevoegen; Horizontaal omdraaien

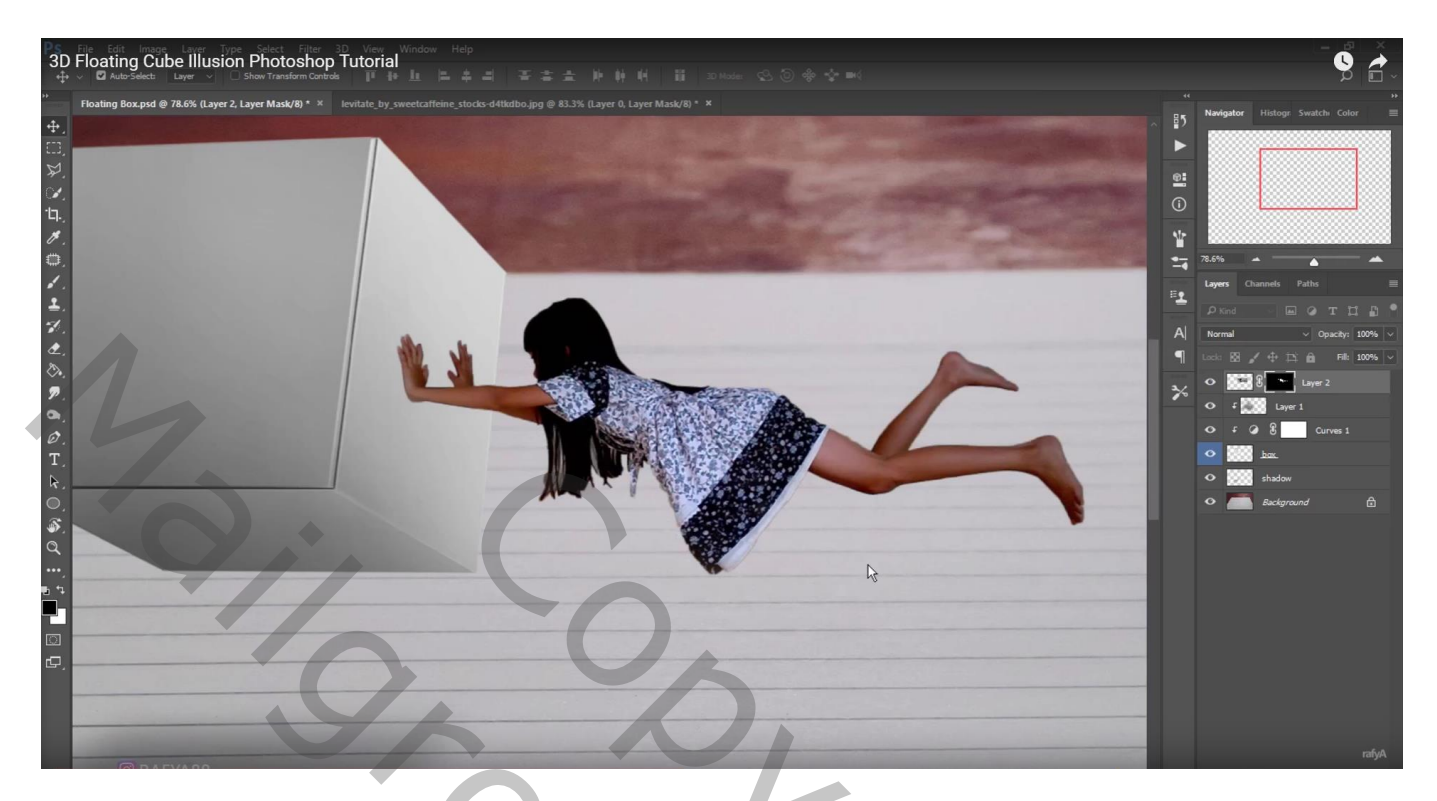

Op laag "meisje" : Afbeelding  $\rightarrow$  Aanpassingen  $\rightarrow$  Schaduwen/Hooglichten :  $(87; 51; 10) - (0; 50; 30) - (-61; 45)$ 

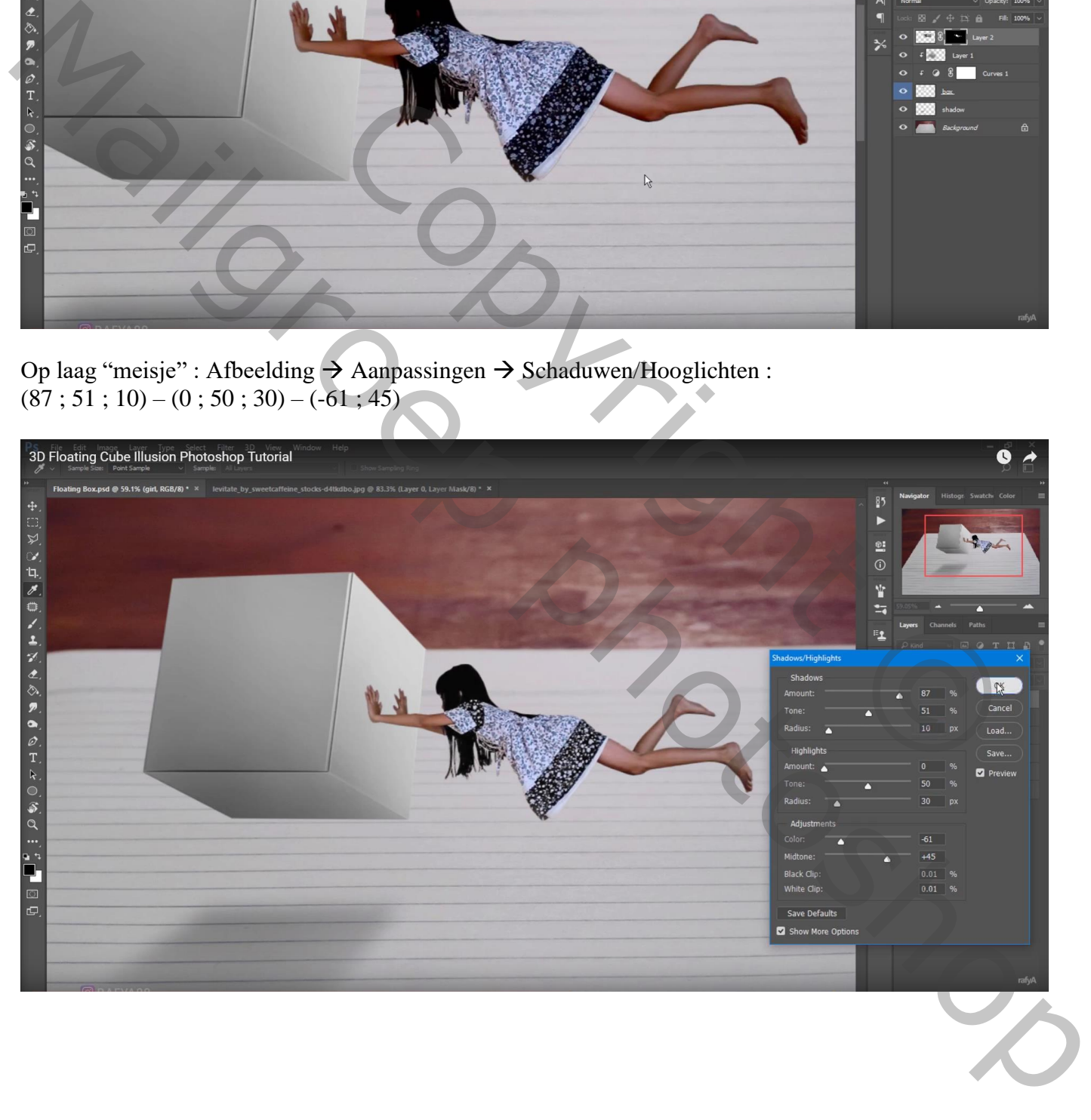

#### Aanpassingslaag 'Kleurtoon/Verzadiging' : Verzadiging = -34 ; Uitknipmasker

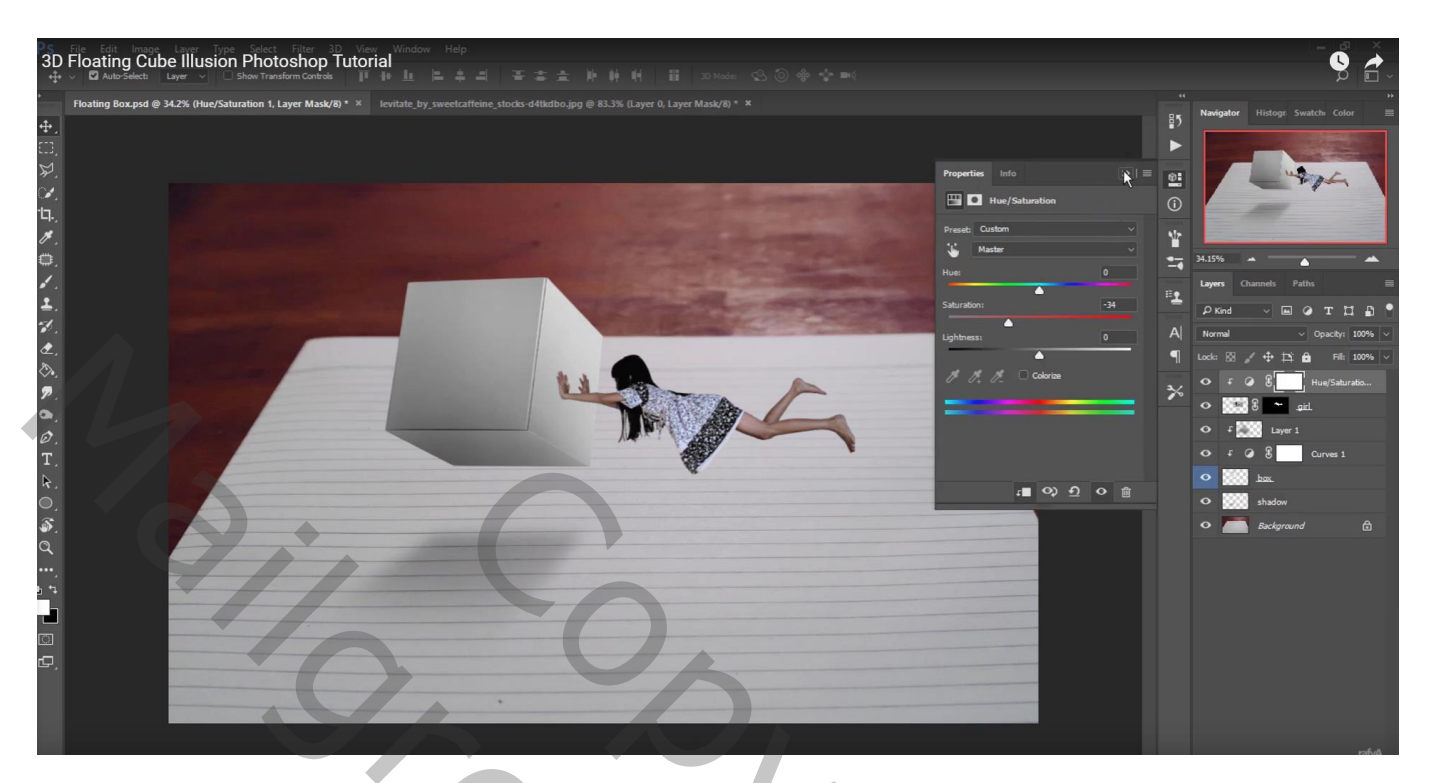

Nieuwe laag; Uitknipmasker; modus = Bedekken; laag vullen met 50% grijs Doordrukken : 70 px, Middentonen, 56% : schaduwen onderaan het meisje schilderen Tegenhouden : 100 px, Middentonen, 44% : licht bovenaan schilderen

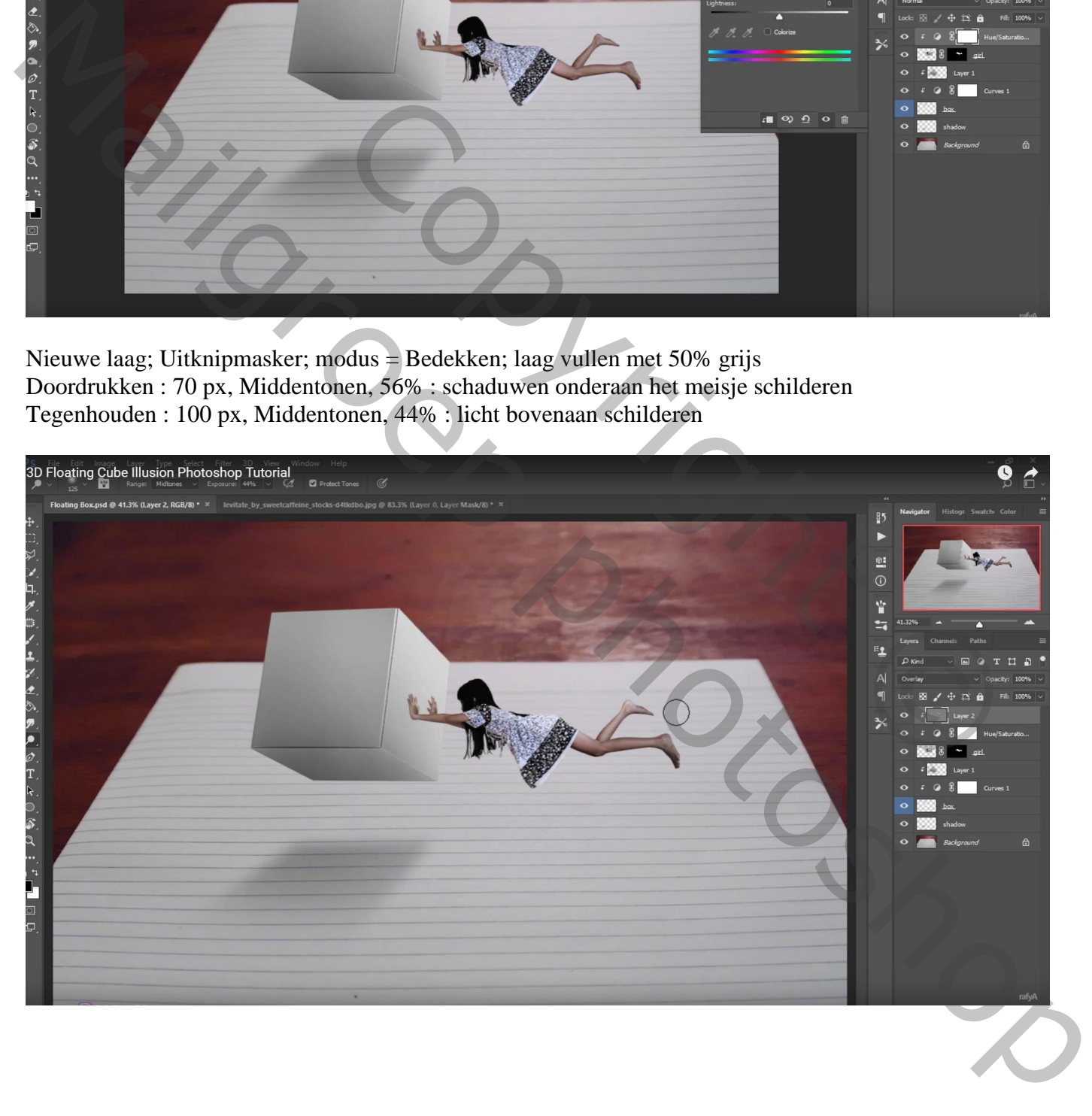

Nieuwe laag onder laag "meisje"; zacht zwart penseel; schaduwen onder handen schilderen Laagdekking  $= 30\%$ 

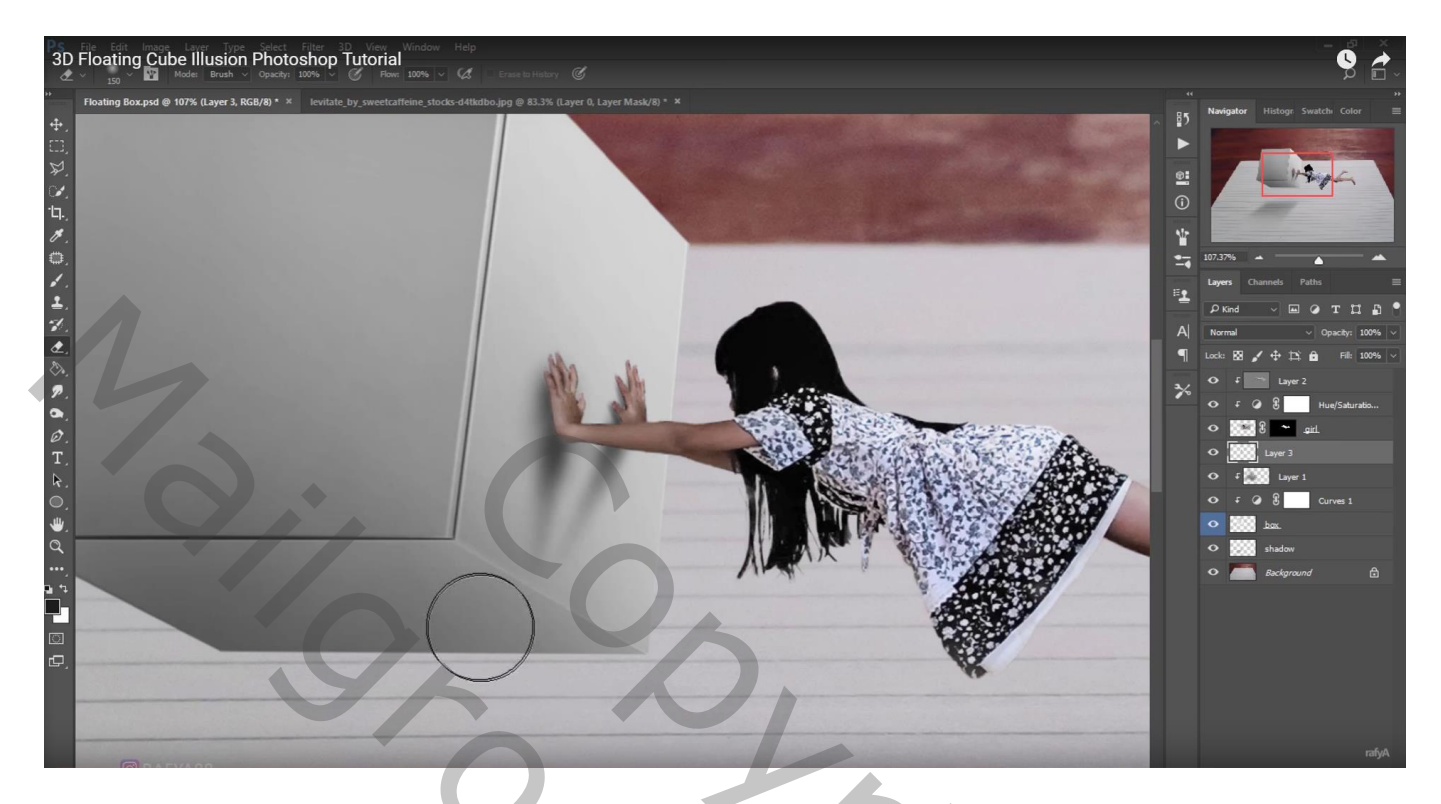

Onder handen nog wat extra schaduw schilderen op een nieuwe laag boven vorige laag Laagdekking  $= 64\%$ 

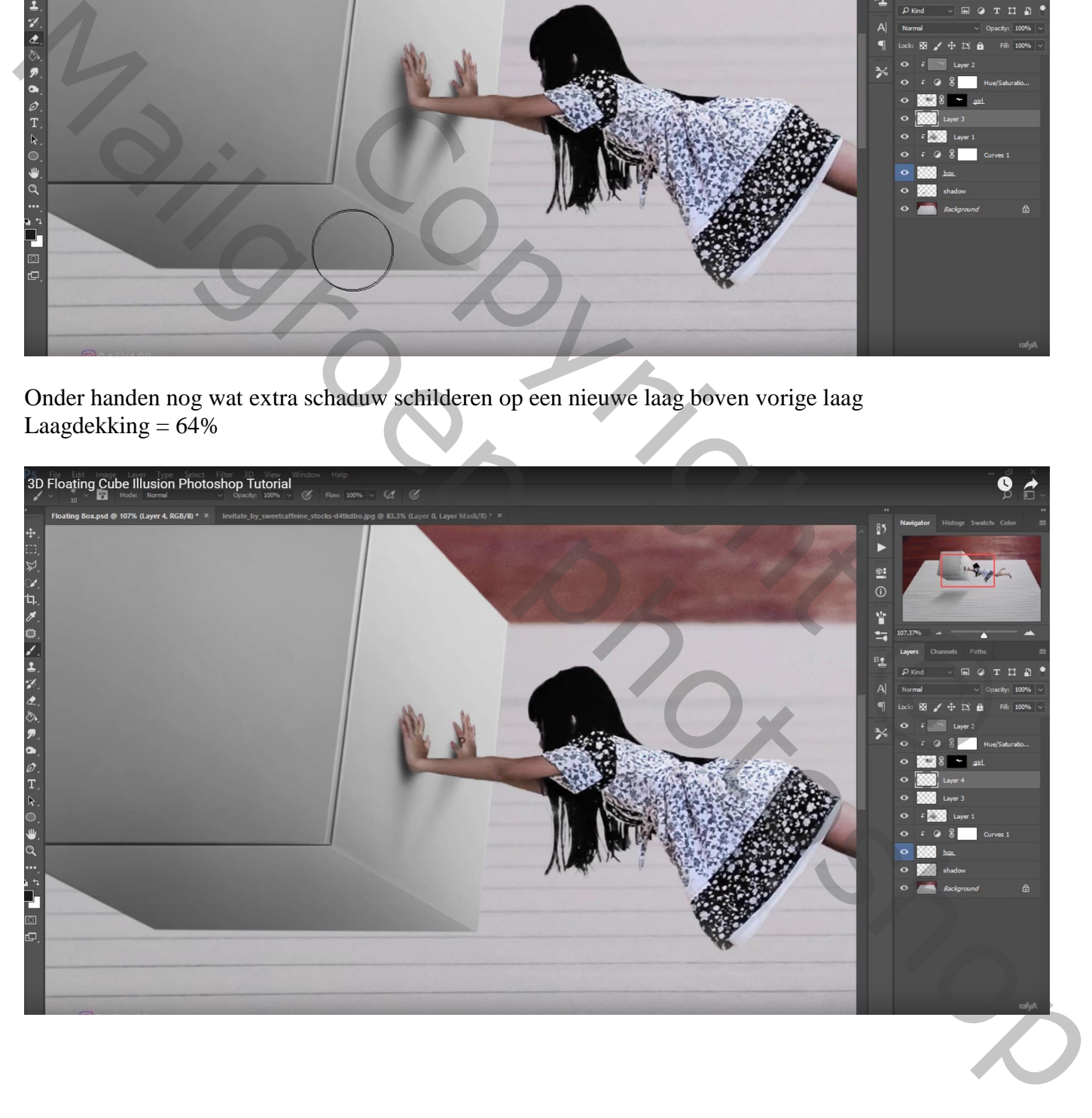

Nieuwe laag; voorgrondkleur =  $\# 717171$ ; stip onder meisje plaatsen (penseel = 300 px, 100%) De stip transformeren ; laagdekking aanpassen (40%)

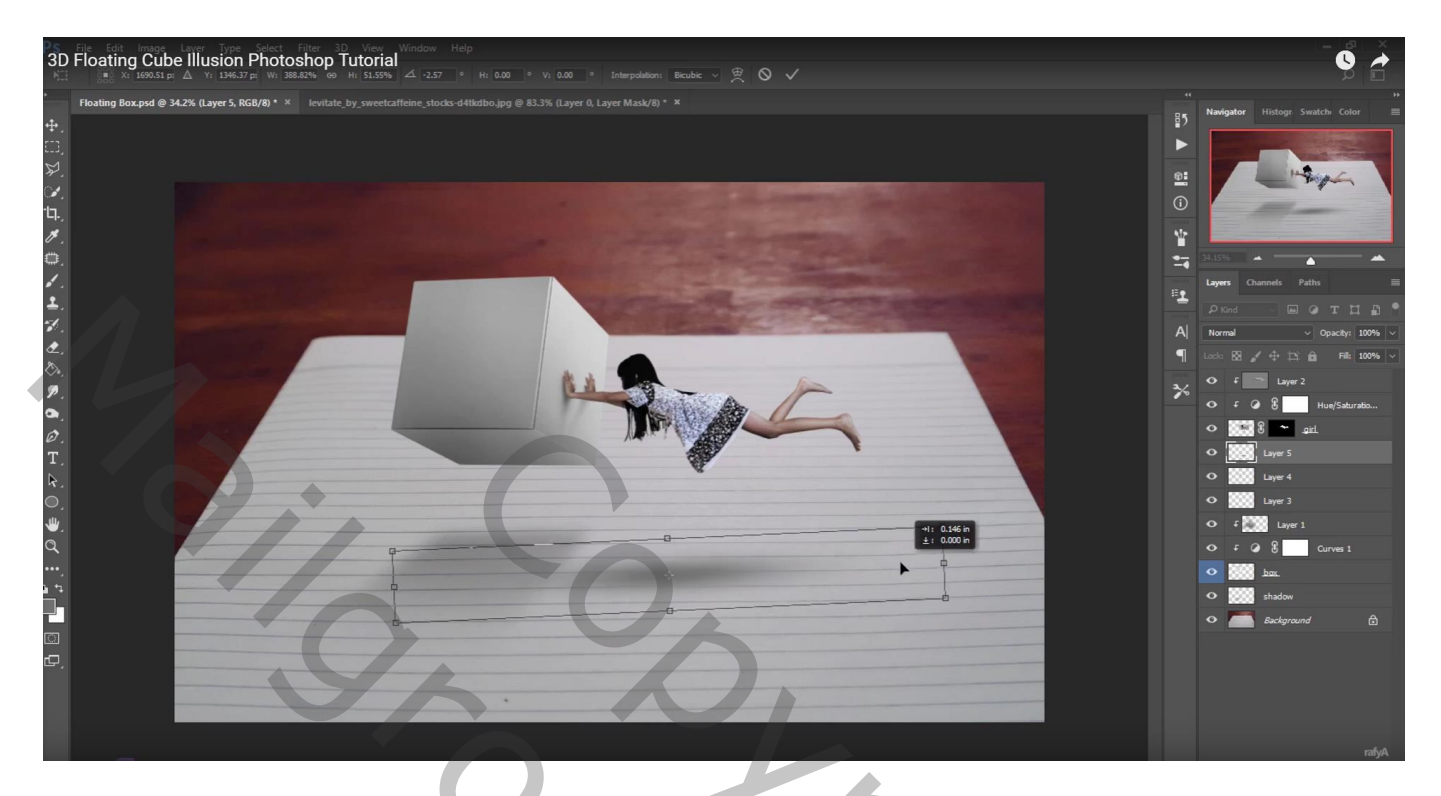

Nieuwe bovenste laag; voorgrondkleur = # 1D1D1D ; schaduwen onderaan het document schilderen met zacht penseel, 1500 px

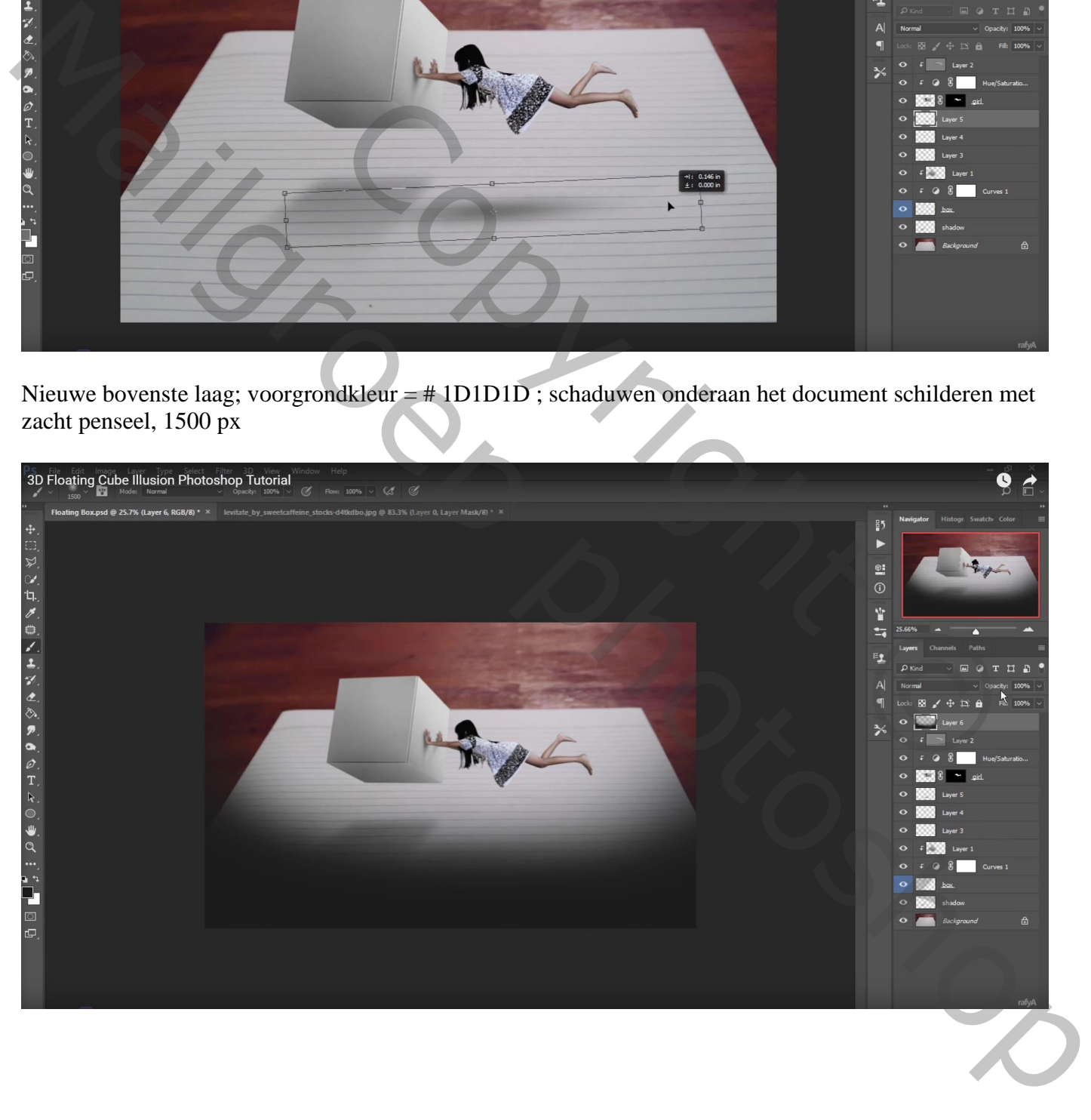

#### Laagdekking = 18%; laag transformeren

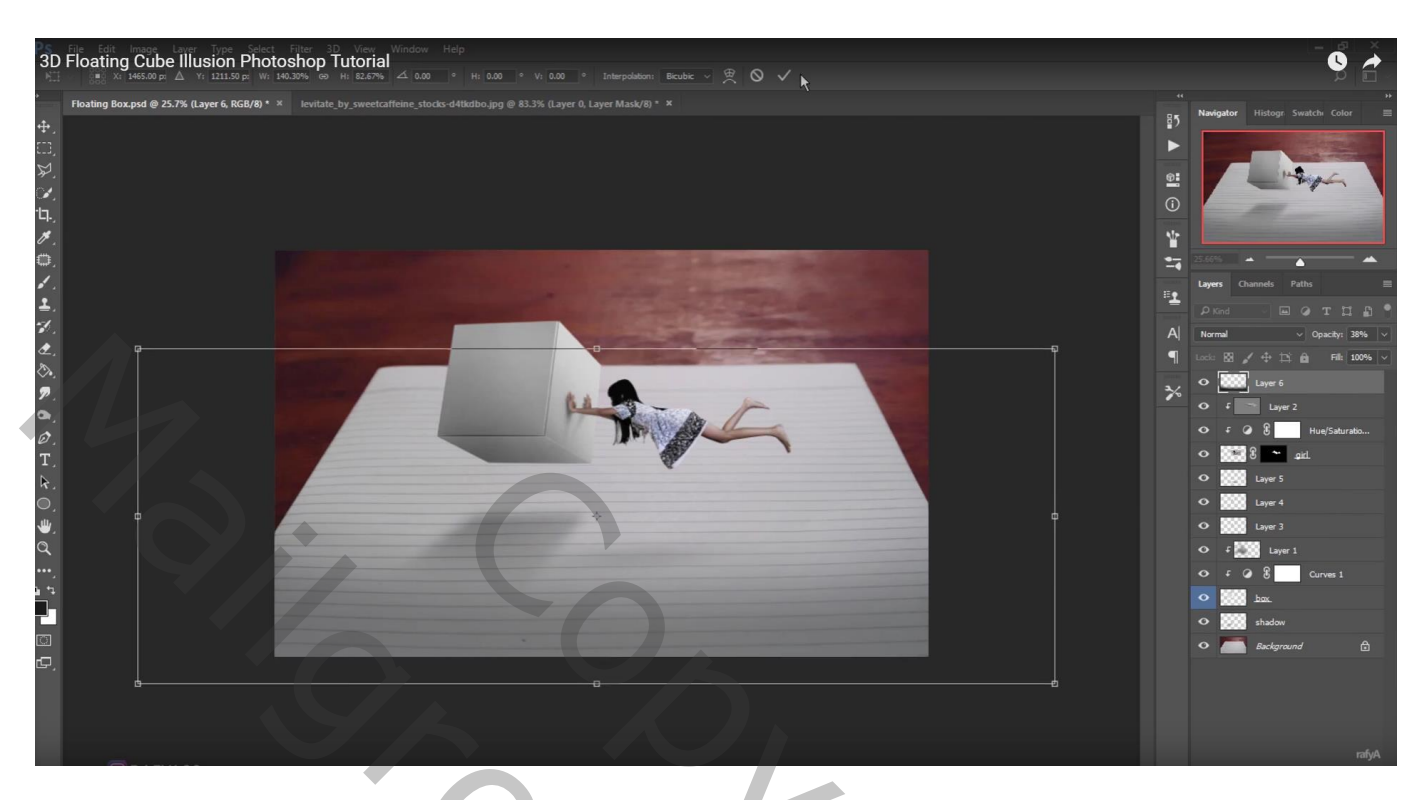

Nieuwe laag; bovenaan een witte stip plaatsen (zacht penseel 1500 px, 100%)

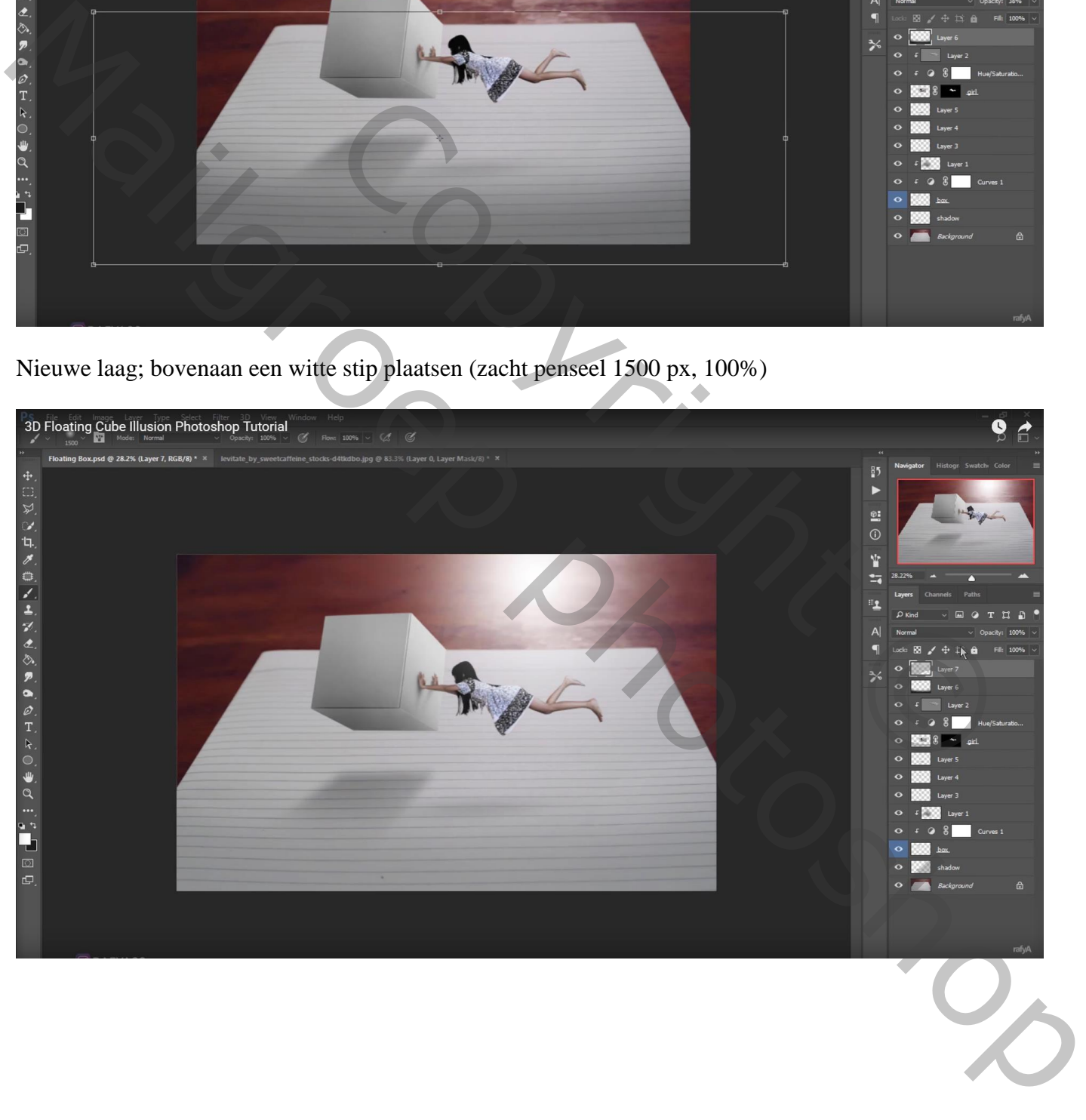

#### Laagdekking = 58% ; de stip transformeren

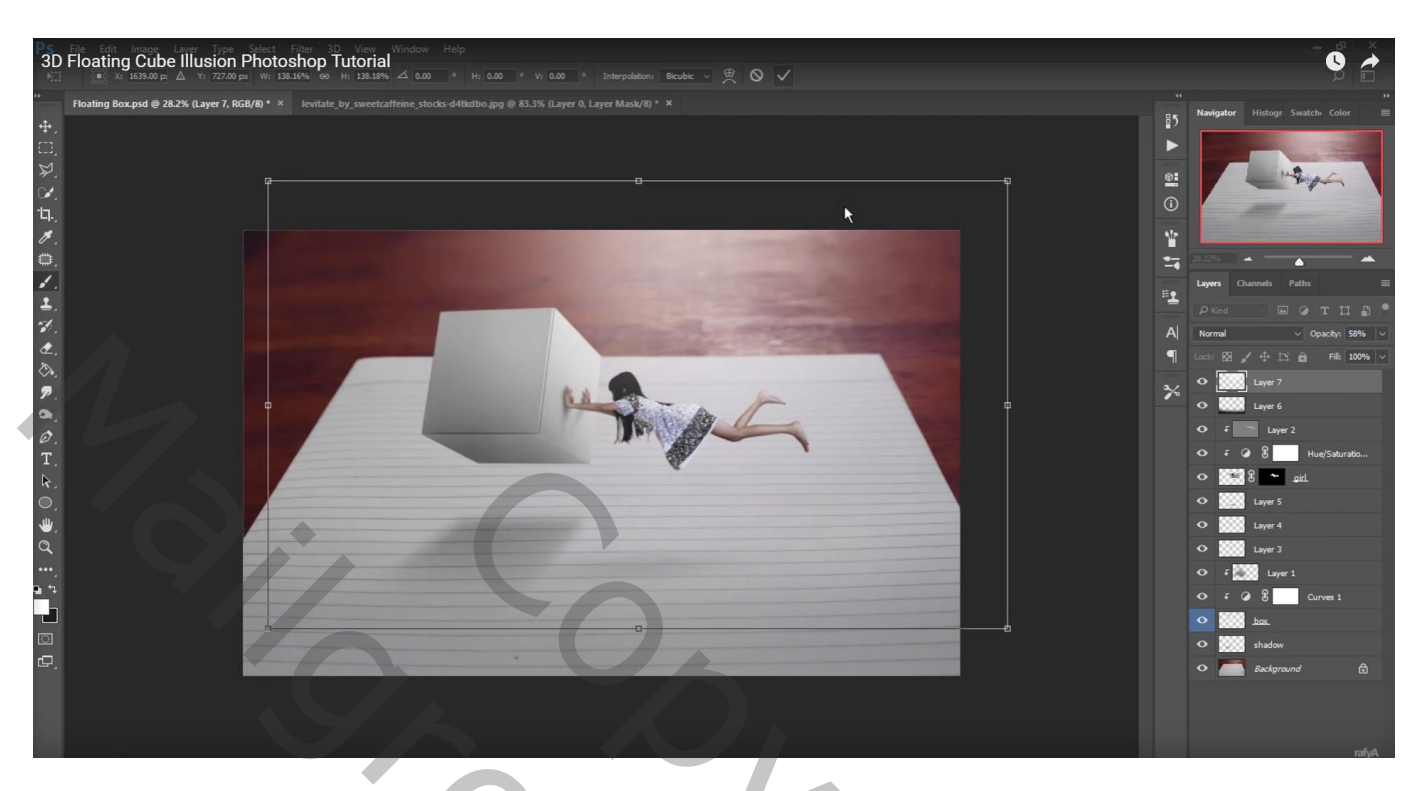

Nieuwe laag; op dezelfde plaats nog een stip plaatsen; laagdekking = 66%

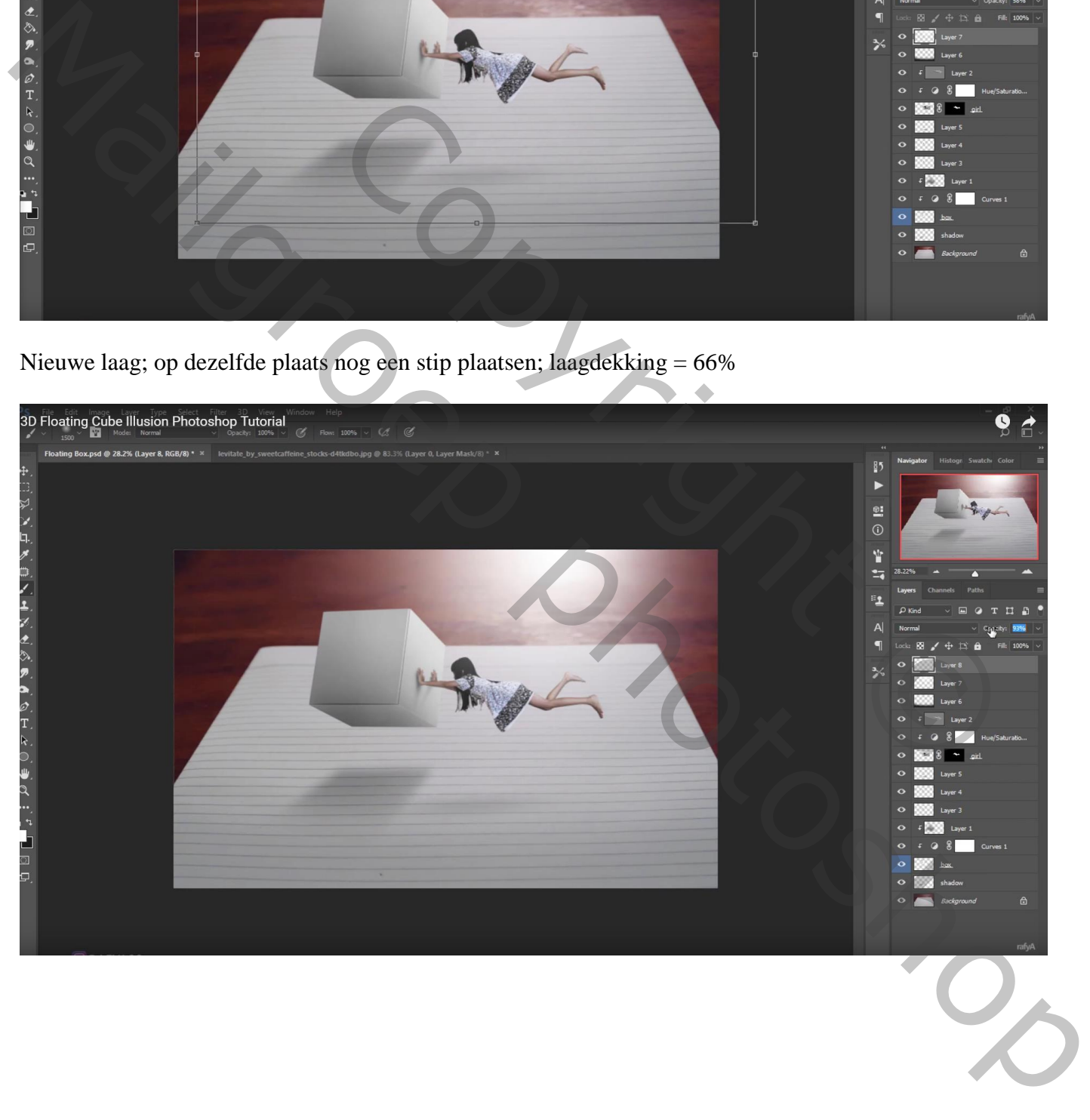

# Aanpassingslaag 'Niveaus' : RGB Hooglichten = 244 ; Blauw kanaal Uitvoer = 14 : 239

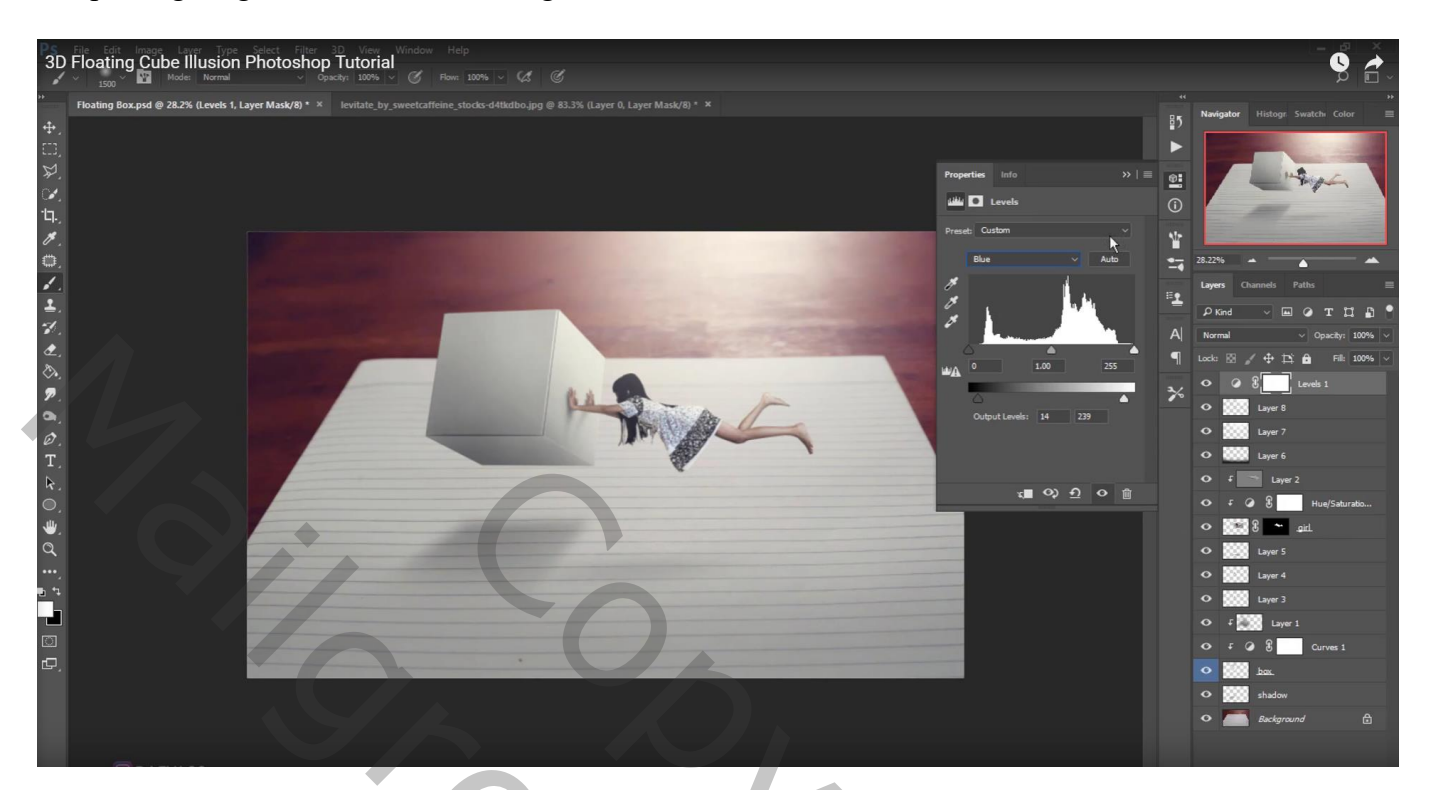

Copyright O Maria Partidoshop